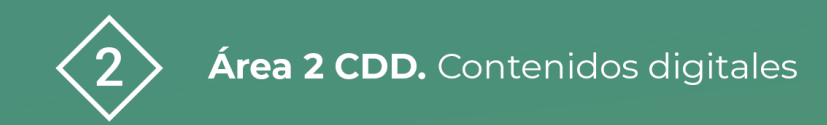

PDE | Plan Digital Educativo

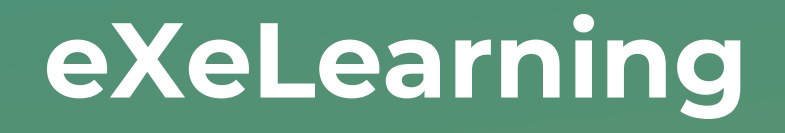

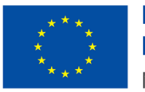

**Financiado por** la Unión Europea NextGenerationEU

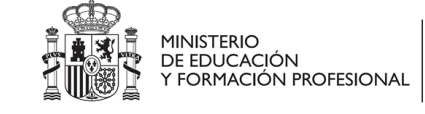

Plan de Recuperación,<br>Transformación v Resiliencia

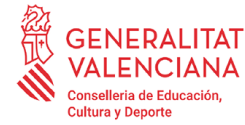

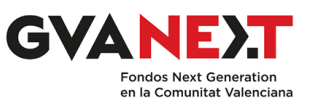

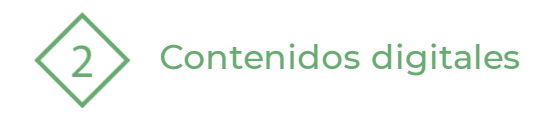

#### **eXeLearning**

Dirigido a:

Profesorado.

Objetivo:

Conocer la herramienta de eXeLearning.

#### Descripción del recurso:

Este recurso nos permite conocer la herramienta de código abierto, eXeLearning para crear contenidos educativos, así como los pasos para integrar dicho contenido en Aules. También podemos encontrar informaciónde páginas con recursos y archivos realizados con eXeLearning.

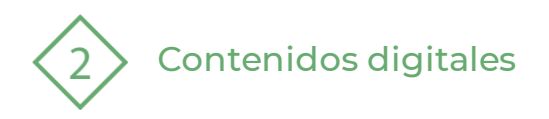

# **ÍNDICE**

- 1 | Qué es, para qué sirve, ventajas
- 2 | Guía básica de instalación y uso
- 3 | Importar y exportar
- 4| Integración en Aules
- 5 | Experiencias y repositorios
- 6 | Creación de secuencias didácticas
- 7 | Referencias

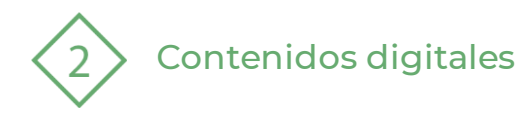

# **1 | ¿Qué es, para qué sirve? Ventajas.**

Es una herramienta de código abierto (open source) que facilita la creación de contenidos educativos sin necesidad de ser experto en HTML o XML. Se trata de una aplicación multiplataforma que nos permite la utilización de árboles de contenido, elementos multimedia, actividades interactivas de autoevaluación… facilitando la exportación del contenido generado a múltiples formatos: HTML, SCORM, IMS, etc.

(Fernández, A. M.)

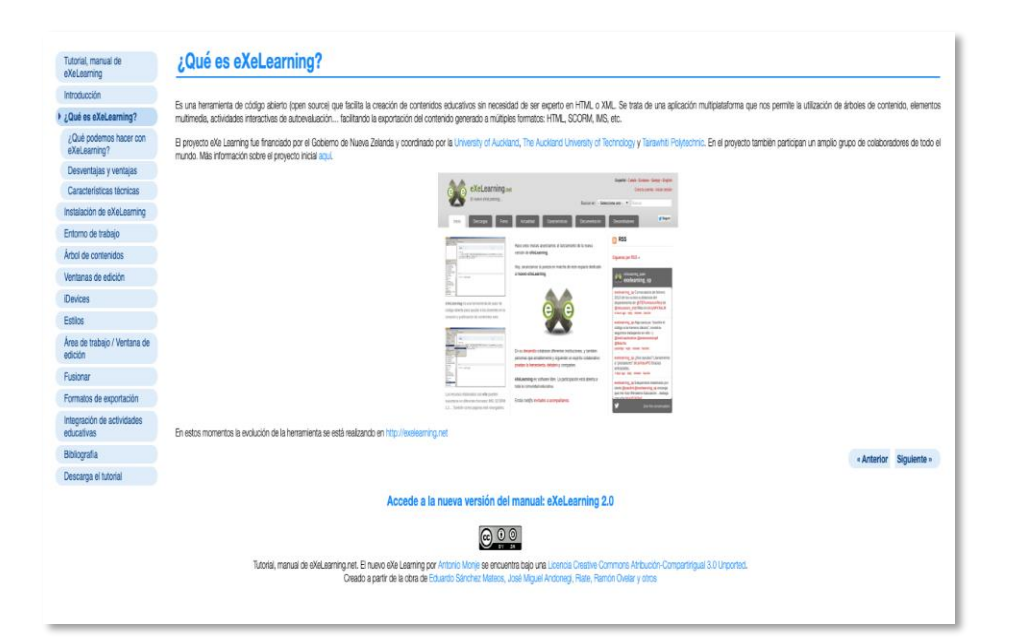

Figura 1. ¿Qué es eXeLearning? de Fernández, A. M. [https://exelearning.net/html\\_manual/exe\\_es/](https://exelearning.net/html_manual/exe_es/qu_es_exelearning.html) [qu\\_es\\_exelearning.html](https://exelearning.net/html_manual/exe_es/qu_es_exelearning.html)

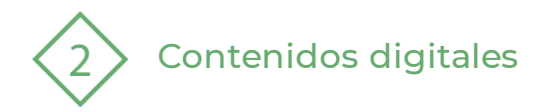

#### **Vídeos CEDEC\_INTEF**

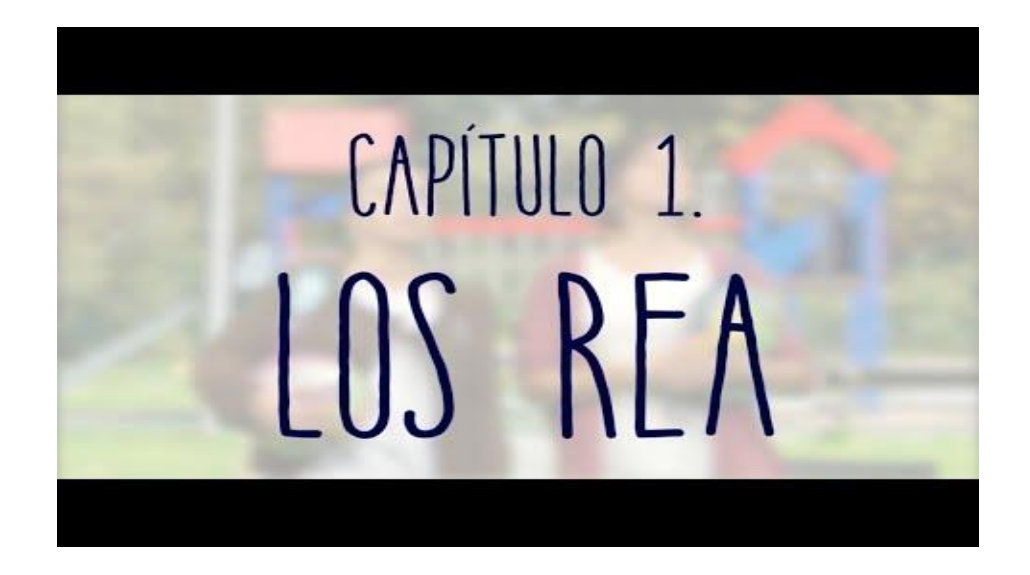

Cedec\_Intef (2018, noviembre 20). *HQV1. HAY QUE VER... LOS REA*. Youtube. <https://www.youtube.com/watch?v=5wE1I-ZCNBs> Cedec\_Intef [@Cedec\_intef]. (2018b, diciembre 17). *HQV3. HAY QUE VER... EXELEARNING*. Youtube. [https://www.youtube.com/watch?v=u\\_543vEMOog](https://www.youtube.com/watch?v=u_543vEMOog)

CAPÍTULO 3.

EXELEARNING

**PDE | Plan Digital Educativo** 

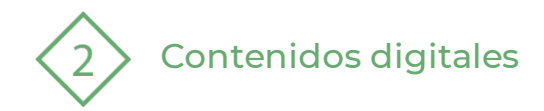

# **2 | Guía básica de instalación y uso**

EXeLearning es un programa libre y abierto para crear contenidos educativosde una manera sencilla.

Para empezar a trabajar con él necesitas descargarlo, para ello puedes acudir al enlace que tienes un poco más abajo de esta diapositiva.

Recuerda que, si trabajas con Lliurex, Lliurex utiliza el núcleo de Linux, y por tanto será la opción más apropiada para llevar a cabo la instalación.

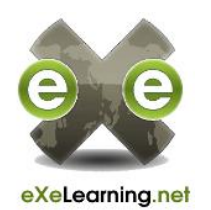

Puedes descargarlo a través de la página: [http://exelearning.net/descargas/](https://exelearning.net/descargas/) Linux/Apple/Windows

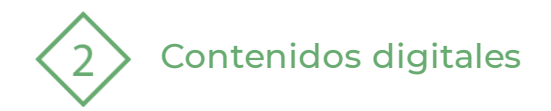

#### **3 | Importar y exportar**

En muchas ocasiones necesitaremos reutilizar nuestros contenidos en distintos proyectos. eXeLearning permite la exportaciónde una rama de su estructura de un proyecto, con todo lo que cuelgue de ella, para después poder insertarla en otro proyecto.

Os explicamos como hacerlo a continuación...

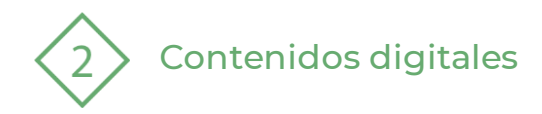

#### **3 | Importar y exportar**

Para exportar, podemos situarnos en la página deseada y elegir la opción del menú **Archivo →Exportar →Exportar** la página actual como ELP, y también podemos pulsar con el botón derecho de ratón sobre la página, y elegir la misma opción: exporta esta página como ELP.

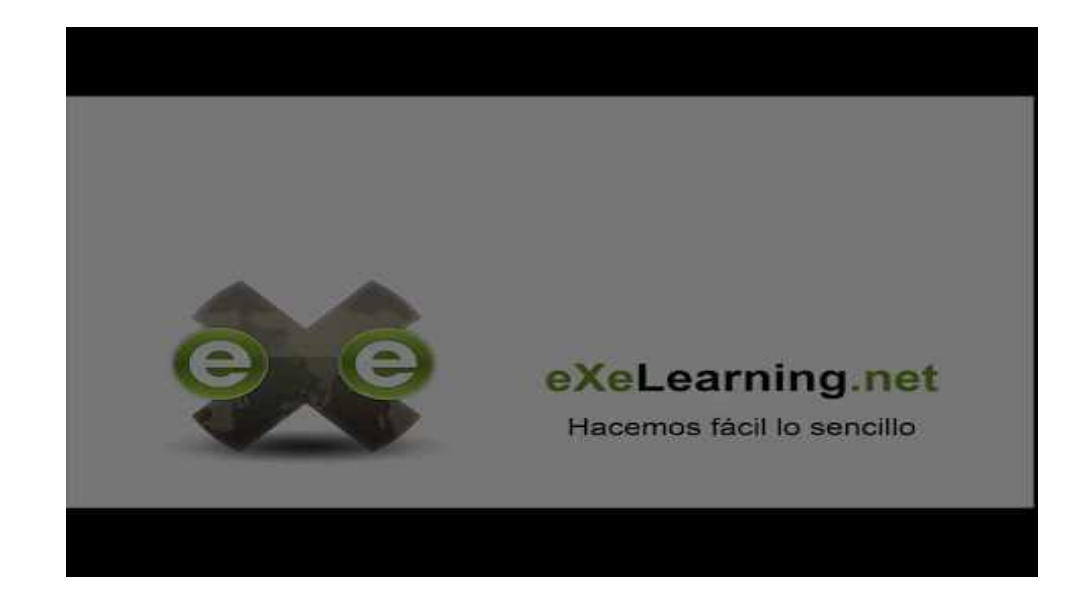

Cedec\_Intef. (2020, marzo 11). *Cómo exportar una página como .elp en eXeLearning*. Youtube. [https://www.youtube.com/watch?v=fCliVqnf6Fs](https://youtu.be/fCliVqnf6Fs)

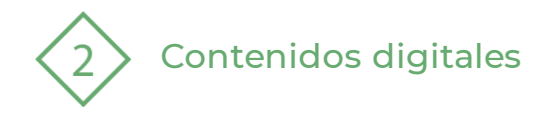

# **3 | Importar y exportar**

Para insertar el paquete exportado el proceso será similar. Debemos situarnos en la página deseada y elegir la opción del menú Archivo → Importar → Insertar ELP en la página actual, y también podemos pulsar con el botón derecho de ratón sobre la página, y elegir la misma opción : inserta ELP en esta página.

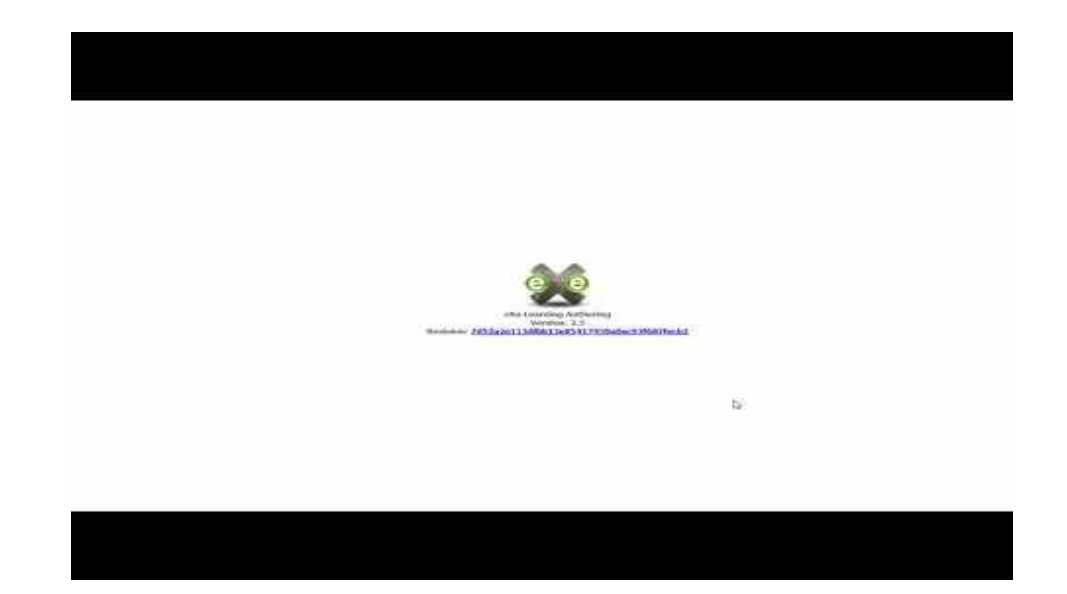

Cedec\_Intef [@Cedec\_intef]. (2020b, marzo 11). *Cómo insertar un .elp en eXeLearning*. Youtube. [https://www.youtube.com/watch?v=PJ2wMGjGuKU](https://youtu.be/PJ2wMGjGuKU)

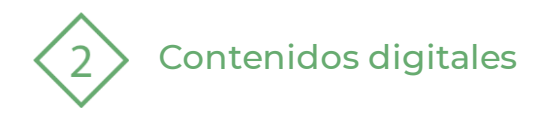

# **4 | Integración en Aules**

- 1. Creación de contenidos en eXeLearning
- 2. Exportar: SCORM o IMS
- 3. Una vez lo tengo guardado en mi PC nos vamos a Aules.
- 4. En Aules vamos a pinchar en "Añadir una actividad o un recurso".
- 5. Seleccionamos "Paquete SCORM" o "Paquete de contenido IMS", dependiendo de cómo lo hayamos exportado.
- 6. Tendremos que añadir un nombre y una descripción si queremos.
- 7. Después seleccionamos el fichero exportado en eXeLearning (cogemos el fichero ZIP).
- 8. Hacemos click en "subir el archivo".
- 9. Hacemos click en "guardar cambios y mostrar".
- 10. En Aules aparece el contenido creado.

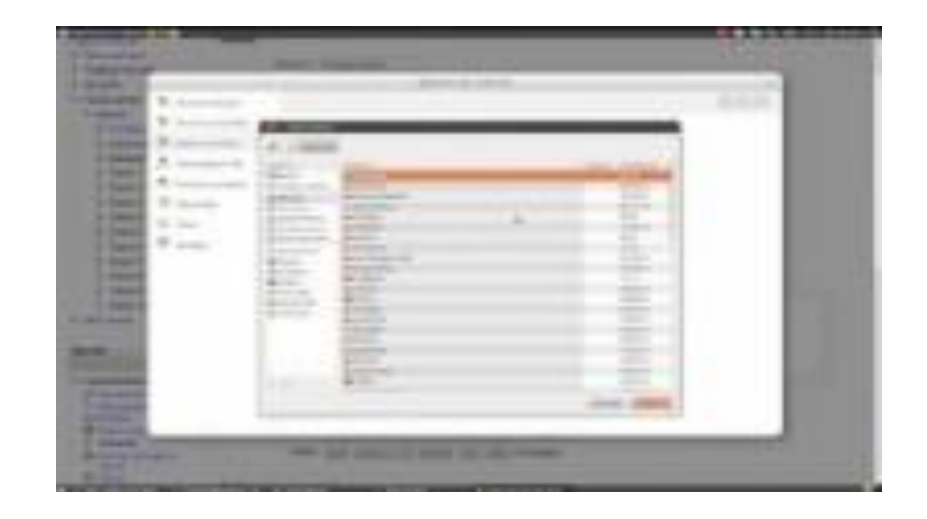

Cedec\_Intef [@Cedec\_intef]. (2014, marzo 14). Exportar a Scorm y subir a Moodel**.** Youtube. <https://www.youtube.com/watch?v=1vqNsRzv8ro>

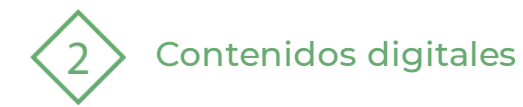

# **5 | Ejemplo actividad musical**

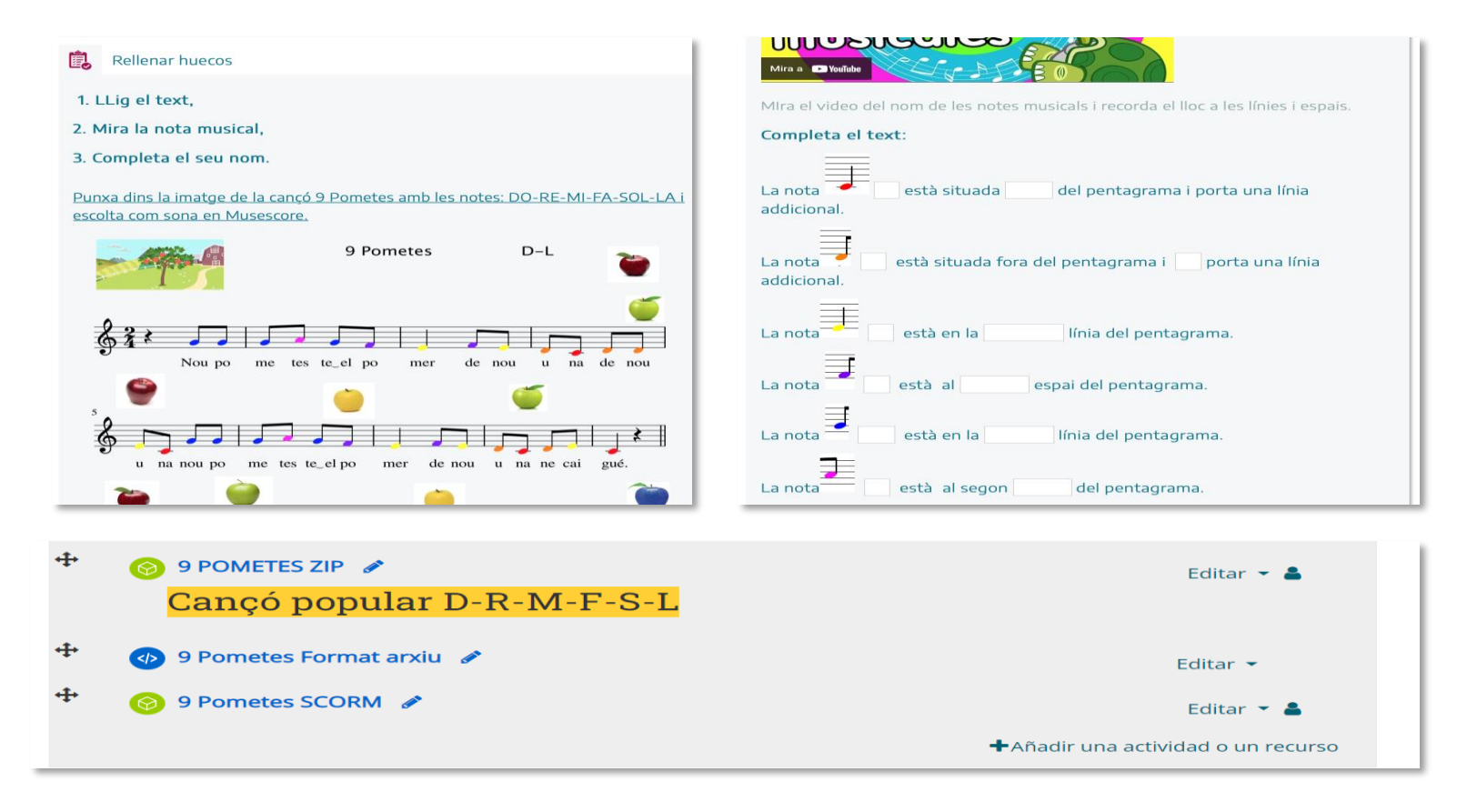

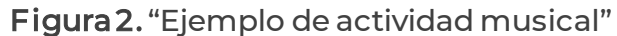

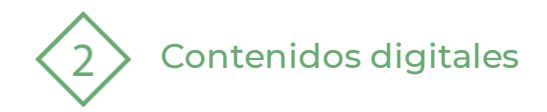

# **5 | Experiencias y repositorios**

Existen muchos repositorios en donde nos encontraremos recursos realizados con eXeLearning.

En ellos podremos descargarnos los archivos, editarlos y utilizar las partes que más nos interesen para integrarlas en nuestros recursos.

Para ello es muy importante usar Licencias CC BY-SA que nos animen a compartir y a reutiliza. ¡Compartiendo ganamos todos!

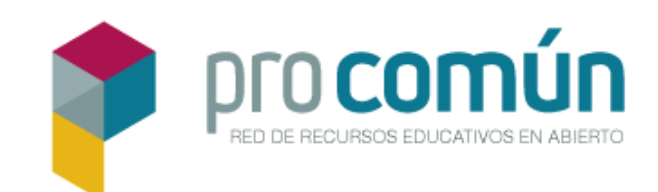

Proyecto EDIA. Manual de eXeLearning 2.5. Cedec Autores: Antonio Monje y Cristina Valdera

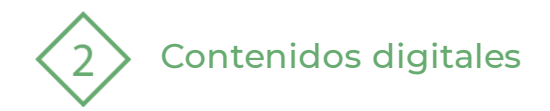

# **5 | Experiencias y repositorios**

Algunos de los lugares en donde puedes encontrar recursos y archivos realizados con eXeLearningson:

- [Rebost](https://rebostdigital.gva.es/) Digital de la Conselleria d'Educació, Cultura i Esport:es un repositorio donde el profesorado puede encontrar propuestas de trabajo para todas las etapas educativas. Ha sido diseñado desde unas premisas de inclusividad, de innovación y de construcción de la ciudadanía digital.
- [IEDA \(Instituto de enseñanzas a distancia de Andalucía\):](http://www.juntadeandalucia.es/educacion/permanente/materiales/) repositorio en donde encontrarás materiales de educación formal(ESPA, Bachillerato, EOI y Formación Profesional de nivel inicial) y no formal (Pruebas de Acceso a Ciclos Formativos de Grado Superior, Pruebas de Acceso a Universidad (para mayores de 25 años) y de Fomento de la ciudadanía activa.
- [Proyecto CREA,](https://emtic.educarex.es/proyectocrea) de la Consejería de Educación y Empleo de la Junta de Extremadura: ofrece recursoseducativos para Educación Primaria y Secundaria, y materiales para tutoría.
- [Proyecto EDIA,](https://cedec.intef.es/proyecto-edia/) de [CeDeC-INTEF \(Centro nacional de Desarrollo Curricular en Sistemas no](https://cedec.intef.es/)  [Propietarios\):](https://cedec.intef.es/) ofrece recursos educativos abiertos para Educación Infantil, Primaria, Secundaria y Formación Profesional, además de guías de Atención a la Diversidad, Creación de recursos educativos abiertos y guías para familias.
- [Procomun:](https://procomun.intef.es/)Red de recursos educativos en abierto.

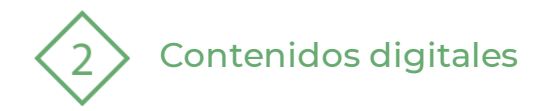

# **Experiencias eXeLearning | Cedec (intef.es)**

# Ejemplo:

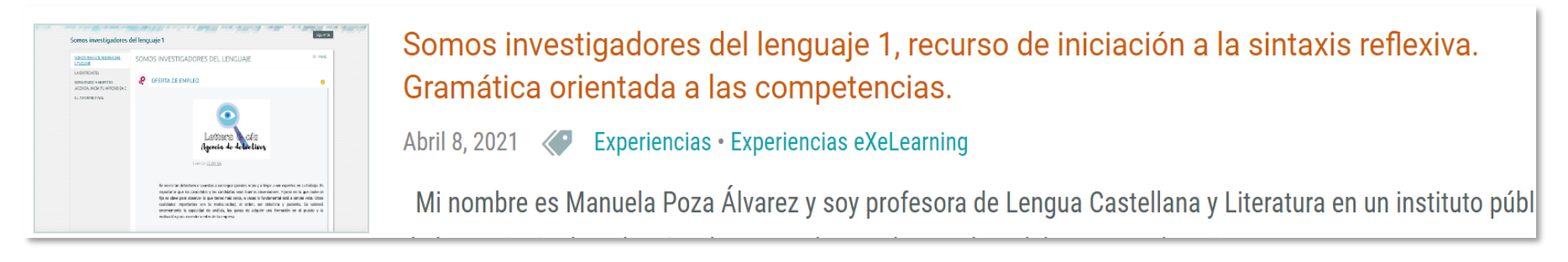

Figura 3. "Ejemplo de recurso creado con eXeLearning"

#### Crear REA con eXeLearning:

[Guía de creación de REA con eXeLearning](https://descargas.intef.es/cedec/proyectoedia/guias/contenidos/guia_rea_exe/index.html) (intef.es)

**PDE | Plan Digital Educativo** 

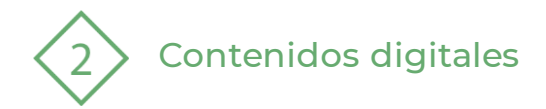

#### **6 | Creación de secuencias didácticas**

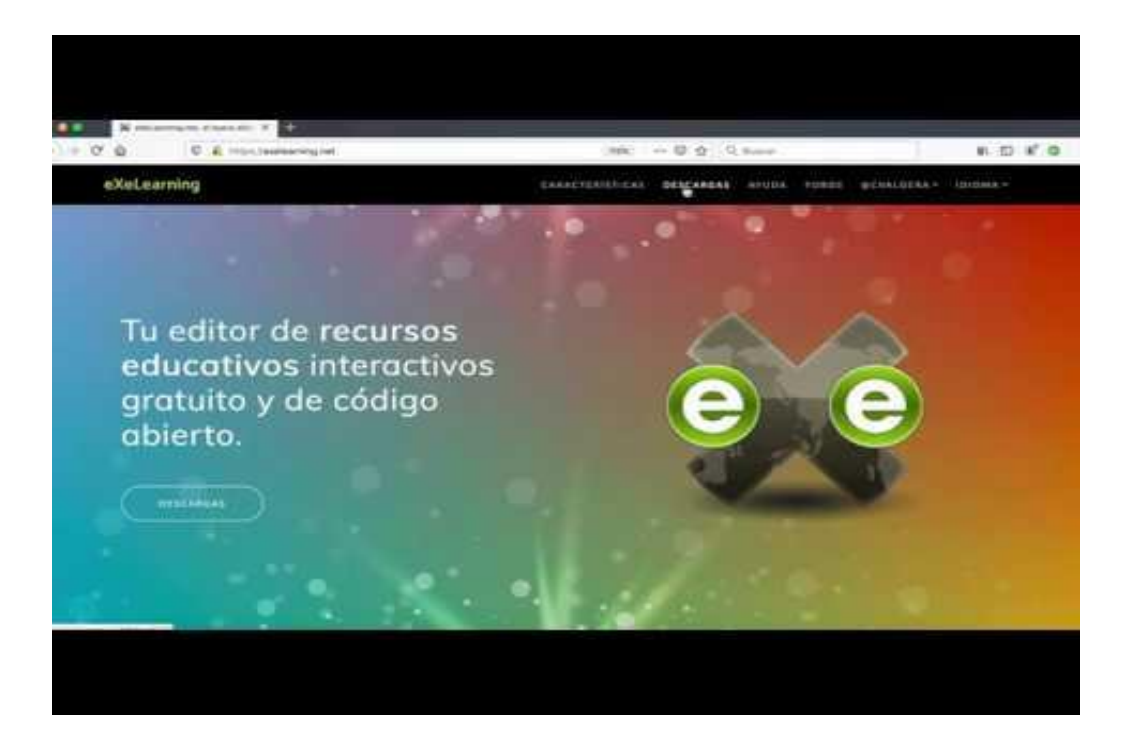

Cedec\_Intef [@Cedec\_intef]. (2020, abril 13). *Crear una secuencia didáctica con eXeLearning*. Youtube. <https://www.youtube.com/watch?v=iqk-RiBVrkY>

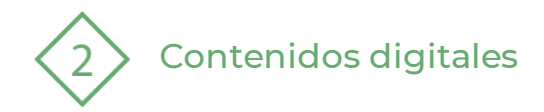

#### **Pasos a seguir para crear nuestra secuencia didáctica (I)**

- 1. Instalar eXeLearning. Se trata de una herramienta gratuita, de código abierto, que está disponible para todos los sistemas operativos.
- 2. Crear la estructura. eXe permite crear un menú navegable para organizar los contenidos en páginas. Este menú tiene una estructura jerárquica que podemos organizar según nuestras necesidades, con los nodos y subnodos que precisemos.

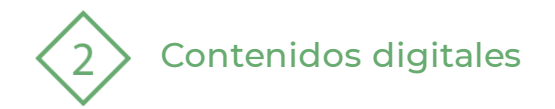

#### **Pasos a seguir para crear nuestra secuencia didáctica (II)**

- 3. Añadir el contenido. Podemos insertar todo tipo de materiales, utilizando los bloques de contenidos o "iDevices". En el editor de los iDevices "Texto" y "Tareas" podemos incluir y formatear textos, añadir imágenes, subir vídeos o audios, y embeber contenidos creados con otras herramientas: vídeos de YouTube o materiales publicados en H5p, Genially, SlideShare, Vimeo, Issuu… Finalmente, podemos elegir el estilo de entre los disponibles, o crear uno personalizado. Respecto a la organizaciónde contenidos, apostamos por:
	- Empezar con una actividad de motivación, reflexión o de movilización de conocimientos previos, como preparación para la realización de tareas posterior.
	- Presentar las tareas a realizar con la explicación correspondiente, facilitando, en su caso, enlaces a documentos o a webs para búsqueda de información o consulta, herramientas TIC necesarias para la realización de las tareas (con enlace a un manual o tutorial) y, fundamental, el instrumento de evaluación de dicha tarea, que servirá además como guía para el alumnado.
	- Añadir actividades de reflexión a lo largo del proceso de aprendizaje, para trabajar la metacognición, asimilar mejor los aprendizajes y potenciar la competencia de aprender a aprender.

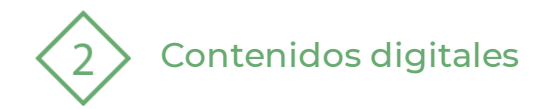

#### **Pasos a seguir para crear nuestra secuencia didáctica (III)**

4. Podemos enriquecer nuestra secuencia con actividades interactivas que sirvan de autoevaluación al alumnado. Algunas de estas actividades dejan rastro en Moodle, por lo que se pueden utilizar para calificar. También se pueden incorporar otros iDevices como el de Rúbrica.

5. Una vez terminada la secuencia, podemos exportarla en distintos formatos, en función de lo que queramos hacer con ese material:

- Guardar el recurso en local, en un pendrive o en un almacenamiento externo, y enviárselo al alumnado para su consulta.
- Publicarlo en [Procomún](http://procomun.educalab.es/) y ofrecer al alumnado el enlace directo.
- Subirlo a una plataforma LMS tipo Moodle.
- Publicar en otros espacios web ofrecidos por instituciones educativas o de otros tipo (BSCW social, Grassp…)

Por último, para cualquier duda o sugerencia con respecto a la herramienta, podemos consultar el [manual de eXe,](https://descargas.intef.es/cedec/exe_learning/Manuales/manual_exe25/) los [foros en eXeLearning.net](https://exelearning.net/forums/) y el [grupo de Telegram.](https://t.me/eXeLearning)

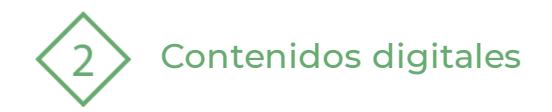

# **7 | Bibliografía**

- Fernández y Cristina Valdera López, A. M., & de las novedades de la nueva versión y del manual de eXeLearning2. 1 creado por Antonio Monje Fernández, a. P. (s/f). *eXeLearning 2.5. Tutorial - Manual*. Intef.es. Recuperado el 9 de marzo de 2023, de <https://descargas.intef.es/cedec/proyectoedia/guias/contenidos/manual25/index.html>
- Fernández, A. M. (s/f). *¿Qué es eXeLearning?*Exelearning.net. Recuperado el 9 de marzo de 2023, de [https://exelearning.net/html\\_manual/exe\\_es/qu\\_es\\_exelearning.html](https://exelearning.net/html_manual/exe_es/qu_es_exelearning.html)
- López y Lola Alberdi Causse, C. V. (s/f). *Guía de creación de REA con eXeLearning*.Intef.es. Recuperado el 9 de marzo de 2023, de [https://descargas.intef.es/cedec/proyectoedia/guias/contenidos/guia\\_rea\\_exe/index.html](https://descargas.intef.es/cedec/proyectoedia/guias/contenidos/guia_rea_exe/index.html)

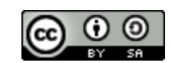

Proyecto EDIA. Manual de eXeLearning 2.5. Cedec Autores: Antonio Monje y Cristina Valdera

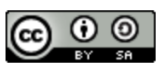

Recurso Educativo Abierto del Proyecto EDIA de Cedec. Autoras: Cristina Valdera López y María Dolores Alberdi Causse

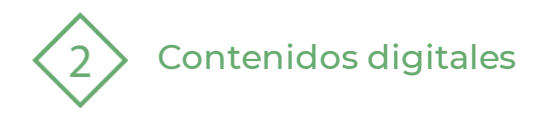

El recurso **eXeLearning** ha sido creado por:

Equipo del Plan Digital Educativo Subdirección General de Formación del Profesorado Secretaría Autonómica de Educación y Formación Profesional Conselleria d'Educació, Cultura i Esport

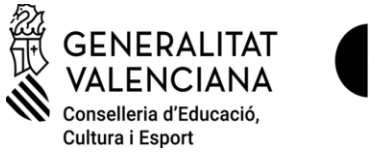

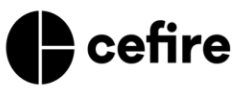

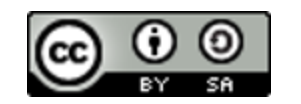

Esta obra está bajo una Licencia Creative Commons Atribución-CompartirIgual 4.0 Internacional

Material de apoyo para los centros educativos de la Comunitat Valenciana | marzo 2023

**PDE | Plan Digital Educativo**